**آشنائي با پنل انتشار**

.بطور پيش فرض و قبل از انتشار پنل بصورت تصوير زير مي باشد

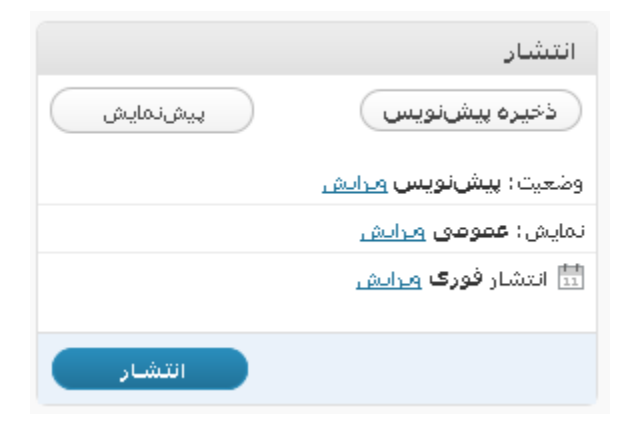

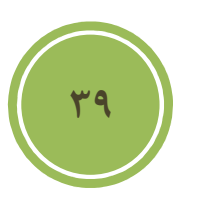

با كليک برروي دكمه دخيره پيش نويس مي توانيد بصورت موقت كارهاي انجام شده را ذخيره كنيد , اين بدان معنى نيست كه كاربران مي توانند كارهاي انجام شده را در سايت اصلي مشاهده كنند , اين بدان معنا است كه ذخيره براي احتياط وجلوگيري از بروز هر مشكلي از كار شما بوجود مي آيد تا در بروز هر مشكلي شما ذخيره از كار انجام داده شده داشته باشيد , بطور اتوماتيك هر چند دقيقه ذخيره اي از كار شما صورت .مي پذيرد

با كليک برروي دكمه پيش نمايش نيز مي توانيد , پيش نمايشي از كار انجام شده خود را مشاهده كنيد.با كليك برروي لينك ويرايش در قسمت وضعيت بخشي مانند تصوير زير نمايان مي شود , كه به شما وضعيت پست را نمايش دهد و داراي دو اختيار است , اولي پيش نويس است كه پيش فرض كار است و عملكردش هم معنا كارش است و دومي بازبيني , كه به شما امكان مي دهد تا كار را ذخيره و براي بازبيني مجددا آن .را چك نمائيد

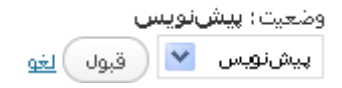

با كليك برروي لينك ويرايش در قسمت نمايش بخشي مانند تصوير زير نمايان مي شود, در اين بخش مي توانيد وضعيت نمايش را تغيير دهيد و به يک از حالات عمومي , يعني نمايش براي همه مراجعه كنندگان, اعم از كاربر و غيره , حالت خصوصي , حالتي است كه پست تنها براي كاربران سايت به نمايش در مي آيد و حالت رمز دار, باعث می شود تا برای دسترسی, كاربران نياز به وارد كردن كلمه عبور داشته باشند, در آوريد.

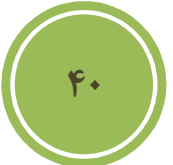

در اين بخش با كليك كردن برروي checkbox گزينه سنجاق كردن اين نوشته در برگهي نخست مي توانيد پست را Sticky كنيد كه باعث نمايش پست در بالاترين قسمت صفحه اصلي مي شود, اين بدان معنا است كه اگر هر پست جديدي نيز ايجاد كنيد , همچنان اين پست به عنوان بالاترين پست شما در صفحه .اصلي است

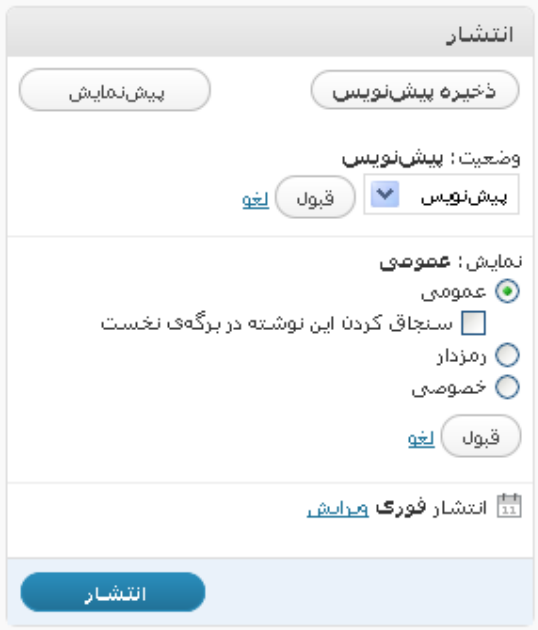

با كليك برروي لينك ويرايش در قسمت نمايش بخشي مانند تصوير زير نمايان مي شود, در اين بخش به شما دو امكان داده است , كه به طور پيش فرض , حالت فوري است , يعني پس از كليك برروي دكمه انتشار بلافاصله پست براي مراجعه كنندگان در دسترس قرار گيرد . اگر مايل هستيد تا پست در تاريخي ديگر در دسترس قرار گيريد مي توانيد تاريخ و حتي ساعت دلخواه خود را انتخاب كنيد , در پايان مي توانيد به سادگي برروي انتشار كليک كنيد , تا پست با تنظيمات شما انتشار يابد.

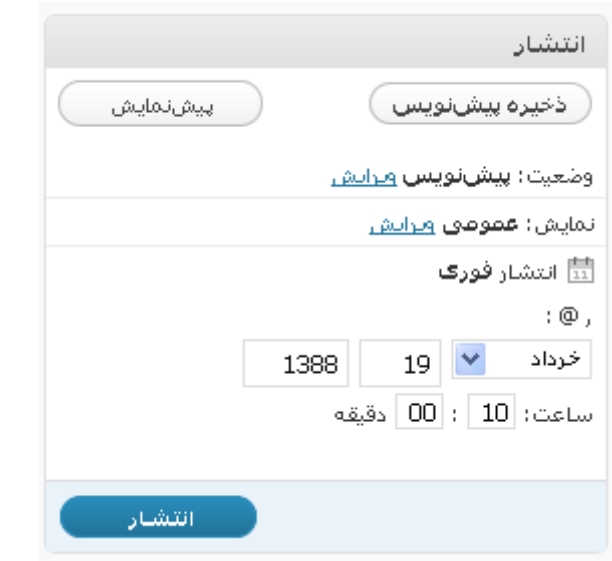

**41**

## **آشنائي با پنل برچسب ها**

در واقع برچسب هاي يا tag ها به شما كمک مي كنند تا نظم بهتري به كار و همچنين دسترسي كاربران به متون را راحتر كنيد . بدين ترتيب كه شما مي توانيد ضمن آنكه از دستخ بندي ها براي شاخه بندي و

نظم استفاده مي كنيد از برچسب ها به عنوان ريز دسته بندي ها استفاده كنيد و بقولي كاربران را راحتر راهبري كنيد , درج برچسب ها نياز به تجربه و نيز اطلاعاتي دارد , بنده در كتاب قبلي خود با عنوان SEO مطالبي را در اين مورد گفته ام كه بد نيست در اين زمينه نيز مطالعه اي داشته باشيد , براي دسترسي به .آن كتاب مي توانيد به آدرس زير مراجعه فرمائيد

#### http://tutorials. manvatoo.com/

**42**

در كل بهتر است از كلماتي يا جملاتي بهره بريد كه در متن شما موجود است و يا وابستگي بيشتري با متن . شما دارد

در اين پنا هم مي توانيد برچسب ها را يكي يكي و يا حتي گروهي وارد كنيد , براي وارد كردن گروهي .كافي است ما بين گرهها از ويرگول يا همان كاما استفاده نمائيد

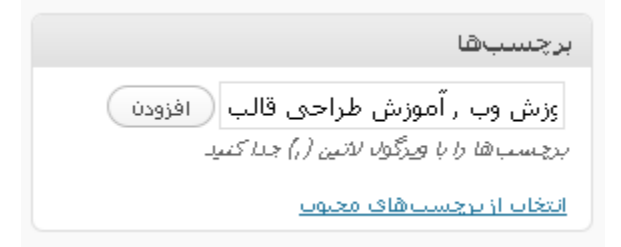

با كليك برروي انتخاب از برچسب هاي محبوب چنانچه شما در پست هاي پيشين از برچسب هاي بهره , برده باشيد , آن دسته اي از برچسب ها را كه بيشترين كاربرد را داشته اند نمايش مي دهد و شما مي توانيد .در پست حاضر از آن ها به سادگي بهره بريد

#### **آشنائي با پنل دسته ها**

در اين پنل مي توانيد دسته مشخصي را براي پست خود انتخاب كنيد , چنانچه آن دسته موجود نباشد , شما بسادگي و بدون خروج از اين بخش مي توانيد مبادرت به اضافه كردن دسته دلخواه كنيد.

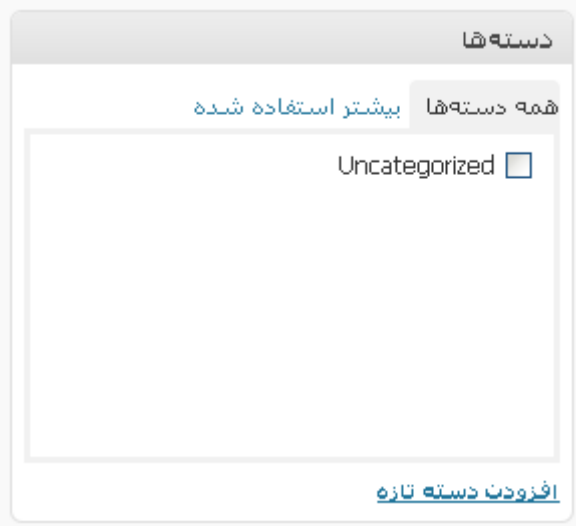

براي اضافه كردن كافي است برروي لينك افزودن دسته تازه كليك كنيد, پس از اين كار بخشي نمايان مي شود كه در كادر متن اول مي توانيد نام گروه دلخواه خود را درج و از ليست نيز دسته پدر را انتخاب كنيد , اگر مي خواهيد اين گزينه زير مجموعه هيچ دسته ديگري نباشد , گزينه سرآغاز دسته را از ليست انتخاب كنيد.نكته جالب تر آن است كه حتى اضافه شدن دسته نيز نياز به Refresh شدن صفحه ندارد چرا كه در اكثر بخش هاي وردپرس از Ajax .استفاده شده است

### **آشنائي با تنظيمات ديگر**

در پائين ترين قسمت پنلي موجود است با نام گفتگو , در اين پنل شما مي توانيد, تنظيمات مربوط به ديدگاهها را انجام دهيد , چنانچه مايل نيستيد براي پست خاصي ديدگاه داشته باشيد , مي توانيد گزينه اجازهي گذاشتن ديدگاه براي اين نوشته را غير فعال كنيد , و يا اگر نمي خواهيد از وبلاگ ها و سايت هاي ديگر نسبت به پست شما Trackback يا لينك برگشتي داده شود مي توانيد گزينه اجازهي فرستادن بازتاب براي اين نوشته ,ا نيز غير فعال كنيد .

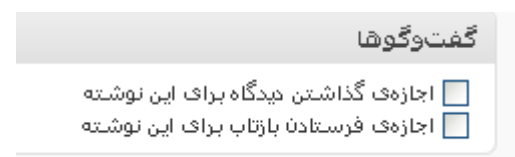

در بالاترين قسمت گزينه اي وجود دارد با نام نتظيمات صفحه , اختيارات اين بخش با توجه به قسمتي كه در آن هستيد متفاوت هست , در اين بخش شما مي توانيد تعيين كنيد كه چه پنلي نمايش داده يا نشود.

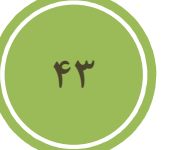

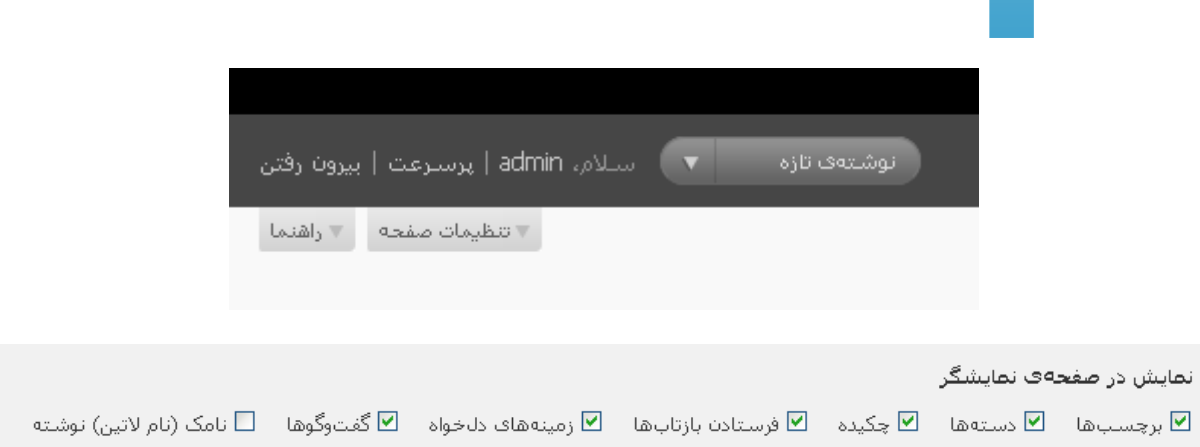

قسمت مهم ديگر كه بسيار كاربردي هست بخش آپلود تصاوير و رسانه ها هست كه درست دربالاي نوار ابزار .ويرايشگر قابل ديد است

#### 

با كليک برروي اولين گزينه يا افزودن تصوير مي توانيد تصوير را از كامپيوتر خود به سرور انتقال دهيد و يا حتي از كتابخانه تصوير دلخواهي را كه پيش از اين upload .كرده ايد را در پست درج نمائيد

پس از كليك ك<mark>انسي مانند تصوير زير باز مي شود كه شامل ۳ تب است , در تب اول شما مي توانيد تصوير</mark> را از رايانه خود معهوم وروش به سرور ارسال كنيد , روش اول ارسال كننده فلش است , كه بايد حتما برروي مرورگر شما پخ<mark>س كننده فلش نصب شده باشد و ديگر upload</mark> كننده معمولي است .

**44**

- از رایانه <mark>- از نشانی - کتابخانه پرونده</mark>ای چندرسانهای

## افزودن پروندهۍ چندرسانهاۍ از روې رابانهۍ خودتان

يروندءها گزينش گزینش پرونده براف فرستادن ( شما از ارسالکنندهف Flash استفاده میکنید. مشکلی هست؟ می@انید از <u>ارسالکنندهف معمولی</u> استفاده کنید. یس از اینکه یک پرونده فرستاده شد. شما می@نید به آن نام و توضیحات بیافزایید.

با كليک برروي گزينش پرونده ها مي توايند چندين فايل را بصورت همزمان برروي سرور آپلود نمائيد , در واقع مزيت اين ارسال كننده نسبت به معمولي روي همين مطلب است . پس از این که ایک پرونده فرستاده شد، شما می توانید به ایا نام و توصیحات بپافرایید.

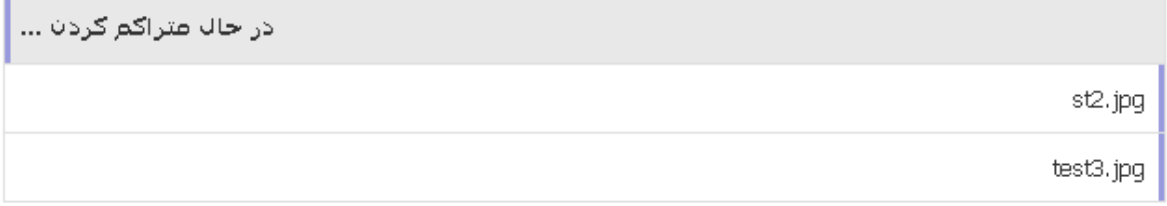

تصاوير پس از هر بار آپلود شدن به كتابخانه شما اضافه مي گردند, لذا مي توانيد در هر پستي به سادگي به آنها دسترسي داشته باشيد. پس از آپلود مانند تصوير زير , لينكي با نام نمايش در جلوي هر تصوير قرار مي گيرد كه با كليك برروي آن مي توايند به مشخصات بيشتر در مورد تصوير و همچنين امكان درج تصوير در متن دسترسي داشته باشيد .

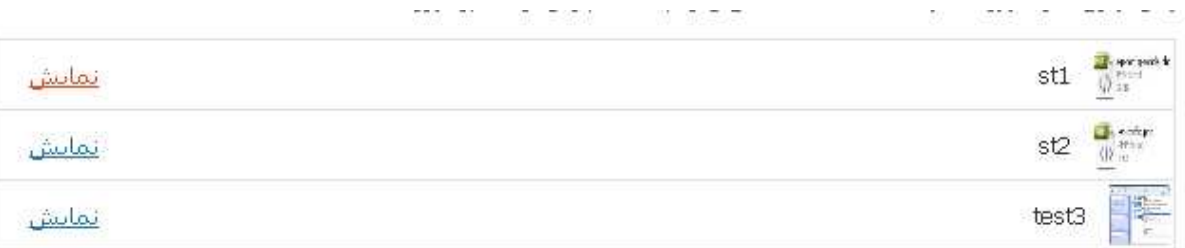

**45**

در اين بخش كه در تصوير زير نمايش داده شده است مي توانيد به تصوير خود نامي بهتر , توضيحات و .. را دهيد . ضمن آنكه به شما امكان نمايش لينك تصوير داده شده است , كه با كليك كردن برروي گزينه نشاني پرونده قابل نمايش است . یس از اینکه یک پرونده فرستاده شد. شما میتوانید به آن نام و توضیحات بیافزایید.

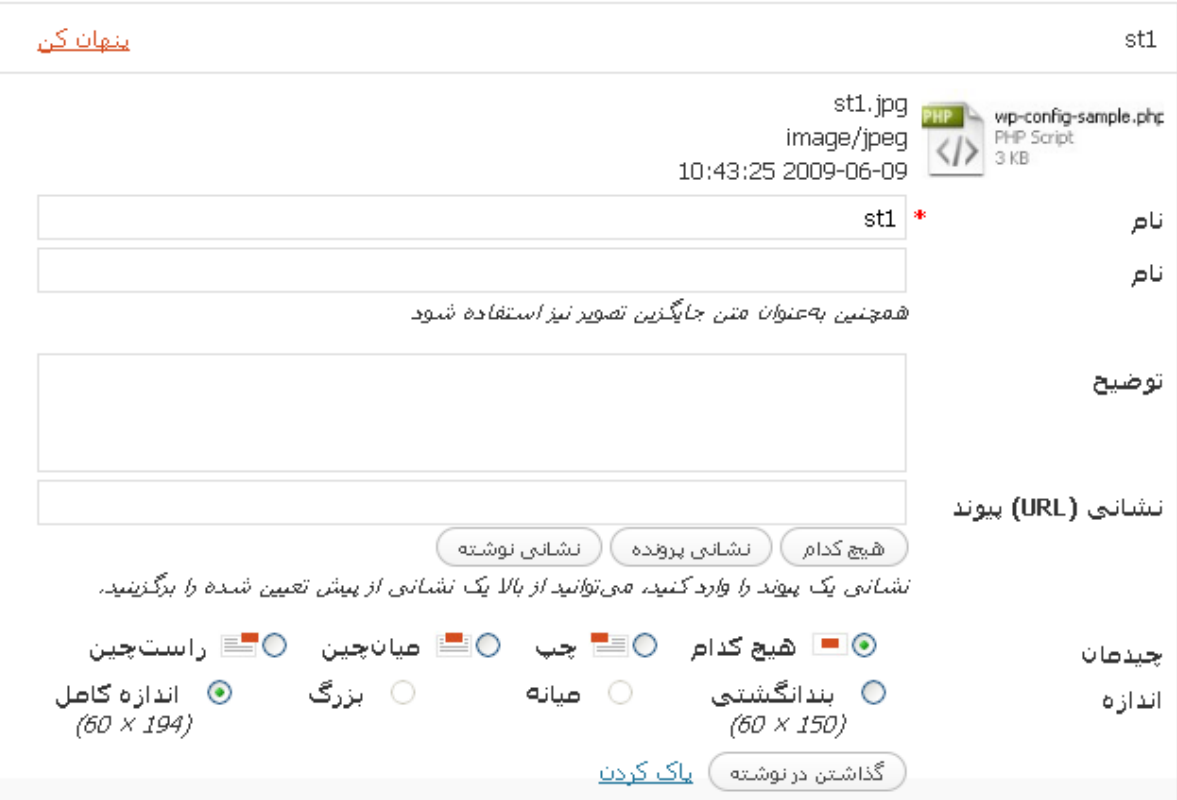

حتى امكان چيدمان و نمايش در سايز متفاوت نيز به شما داده شده است , در بالا همانطور كه مى بينيد گزينه ميانه و بزرگ غير فعال است و آن به دليل كوچكي تصوير انتخابي ما است , در پايان دو گزينه ديگر پيش روي شما است و آن گذاشتن در نوشته كه باعث درج تصوير در نوشته مي شود و گزينه پاك كردن كه باعث پاک شدن تصوير از سيستم مي گردد.

شايد اين سئوال براي شما بوجود آمده باشد كه فرق گزينه نشاني پروند با نشاني نوشته درچه مي باشد , در واقعي زماني كه شما نشاني نوشته را به عنوان لينك در نظر مي گيريد , تصويركه لينك شده است در داخل قالب شما نمايش داده مي شود ولي اگر گزينه نشاني پرونده را انتخاب كنيد بصورت تصوير كامل در خود .مرورگر نمايش داده مي شود

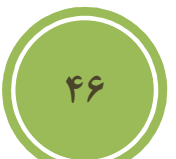

گاهي اوقات تصوير شما آنچنان بزرگ است كه نظم پست شما ويا حتي قالب شما را برهم زند از اين رو مي توانيد , تصوير را بصورت بند انگتشي درج و و با كليک برروي گزينه نشاني پرونده كاري كنيد تا در زمان .كليك كردن مراجعه كننده بررروي تصوير بندانگشتي تصوير بزرگ نمايش داده شود

http://localhost/newwp/wp-content/uploads/2009/06/test3.jpg َ هَیچ کدام ﴾ ( <mark>اِنِشَانِی پرونده</mark> ) ( انشانی نوشته ﴾ نشانی یک پیوند را وارد کنید، می@نید از بالا یک نشانی از پیش تعیین شده را برگزینید. ○ ◘ هيچ كدام ○ ≣ جب ◎ ■ ميانچين ○ ■ راستچين ⊚ بندانگشتی ○ اندازه **کام**ل ⊜ بزرگ ⊜ میانه  $(300 \times 283)$  $(150 \times 150)$  $(592 \times 560)$ در تب دوم بخش اضافه كردن تصوير مي توانيد, تصاويري را كه در سايت ديگري قرار دارد در نوشته خود درج كنيد , در اين بخش با كليک كردن برروي گزينه پيوند به تصوير مي توانيد تصوير را به خودش لينک كنيد , بدين ترتيب كه مراجعه كننده با كليك برروى تصوير به محل اصلي ارجاع داده شود , حتى مى توانيد لينک ديگري را نيز درج نمائيد.

**47**

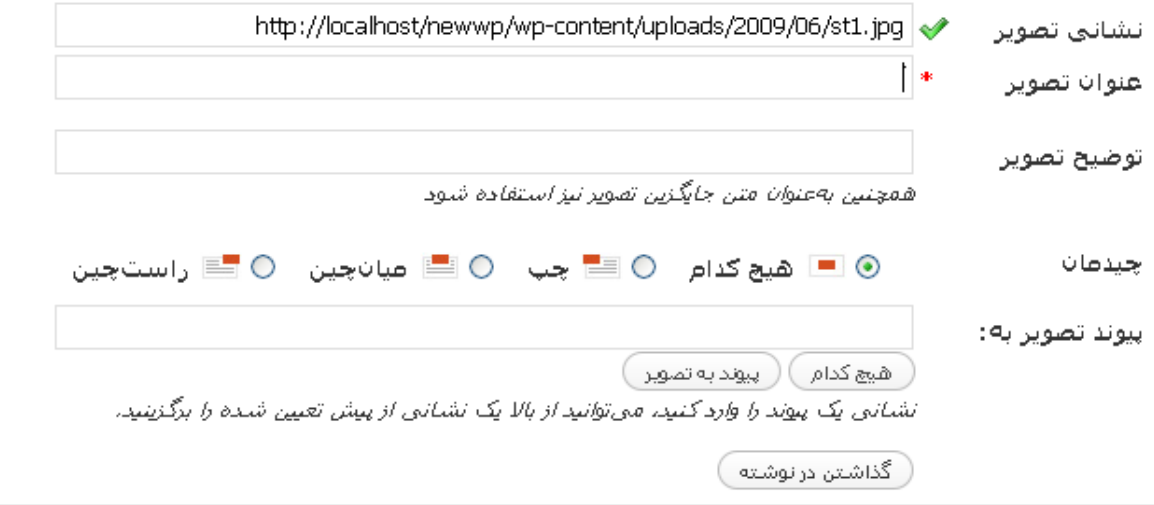

در تب سوم يا گالري مي توانيد به تصاوير كه پيش از اين آپلود كرده ايد دسترسي داشته باشيد , و آنها را .انتخاب و درج نمائيد

## تنظيمات گالرڪ

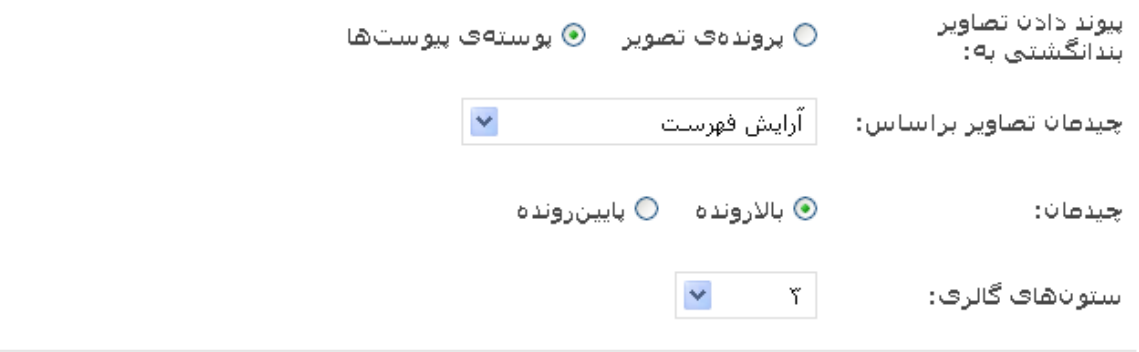

( گذاشتن گالرف )

همانطوري كه در تصوير بالا مشاهده مي كنيد , امكان درج گالري از تصاوير در داخل پست به شما داده شده است و حتى امكان تعيين تعداد تصاوير در ستون نيز به كاربر داده شده است . با كليك برروي گذاشتن گالري گالري تصاوير در پست شما درج خواهد شد .

در واقع سه گزينه ديگر اعم از افزودن صدا , فيلم و چند رسانه ي , عملكرد مشابه دارند و نياز به توضيح .دوباره نيست

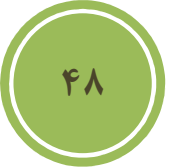

#### **ويرايش يك پست**

براي ويرايش يک پست كافي است از بخش نوشته ها گزينه ويرايش را انتخاب كنيد .

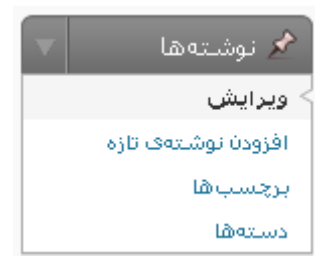

در اين صفحه مي توانيد با قرار گرفتن برروي نام هر پست به گزينه هاي مديريتي مانند , ويرايش , پاک .كردن و غيره دسترسي داشته باشيد

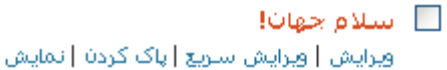

با كليک برروي عنوان پست يا لينک ويرايش به صفحه اي ارجاع داده خواهيد شد که دقيقا همانند صفحه .افزودن نوشته مي باشد و شما به سادگي مي توانيد اقدام به ويرايش پست خود كنيد

اگر دقت كنيد مي توانيد متوجه يک فرق نسبت به زمان افزودن نوشته شويد و آن نمايش ديدگاههاي مربوط به پست است كه امكان مديريت آنها نيز در همين به بخش به مدير داده شده است .

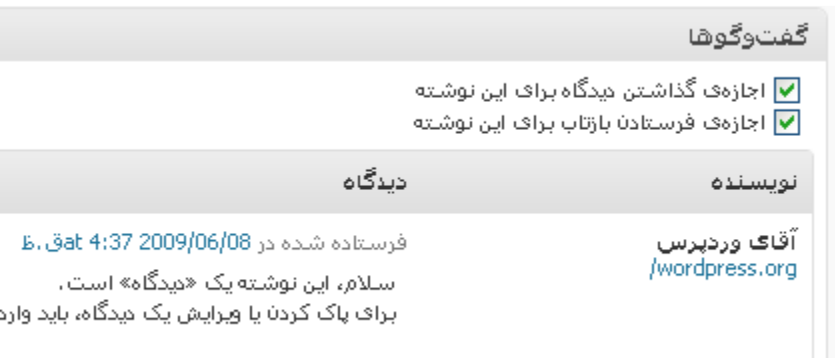

در بخش ويرايش اگر برروي ويرايش سريع كليک نمائيد , امكان ويرايش پست با امكانات كمتر در همين بخش به شما داده مي شود .

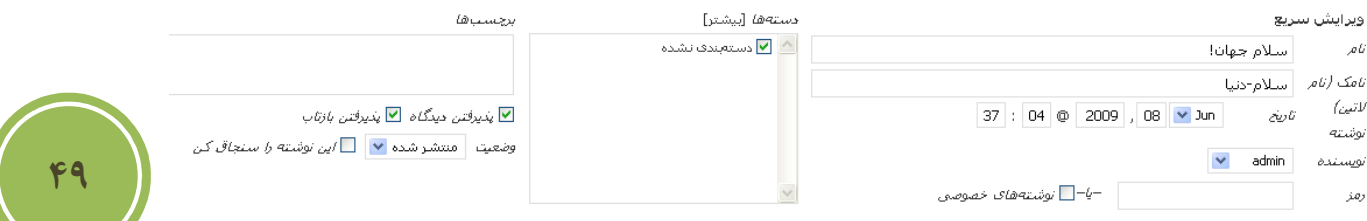

با كليک برروي پاک كردن , پيغامي مانند تصوير زير ظاهر خواهد شد , و از اطمينان شما در مورد پاک كردن پست سئوال مي شود .

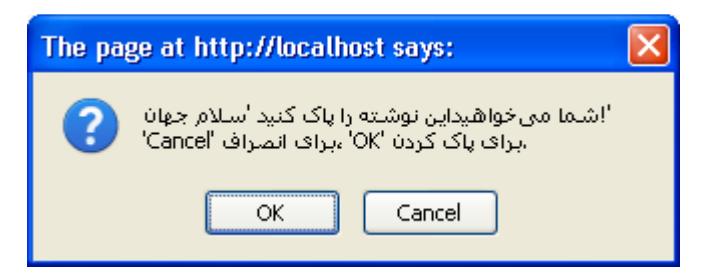

 يبا كليك بررو نمايش براي پست هاي انتشار پيدا كرده و پيش نمايش براي پست هاي پيش نويس مي .توانيد پست را در سايت خود مشاهده كنيد

در اين بخش امكاناتي همچون جستجو نيز موجود است تا بسادگي بتوانيد عمليات فيلتر كردن و نمايش تعداد خاصي از يست ها را داشته باشيد , كافي است تا محتواي خاصي (مي تواند بخشي از متن يا بخشي از عنوان متن باشد ) را در جعبه متن مربوط به جستجو وارد كنيد و سپس برروي جستجوي نوشته ها كليك .نمائيد تا نتايج مروبطه را ملاحظه كنيد

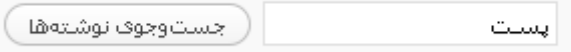

در اين بخش همچنين دو گزينه براي حالت نمايش پست ها وجود دارد , اولين گزينه بصورت فهرستي پست هاي شما را نمايش مي دهد و گزينه بعدي به شما اين امكان را مي دهد تا چكيده اي از متن پست .خود را نيز مشاهده كنيد

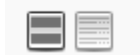

براي راحتي كار مديران , پست ها در دسته هاي خاص دسته بندي شده اند , مثلا پست هايي كه به صورت پيش نويس هستند در دسته خاص خود و پست هاي منتشر شده نيز در دسته مربوط به خود قرار دارند , كافي است از منوئي كه مانند تصوير زير است دسته مورد نظر خود را انتخاب نمائيد .

**همه** (3) | منتشارشده (2) | پیشنویس (1)

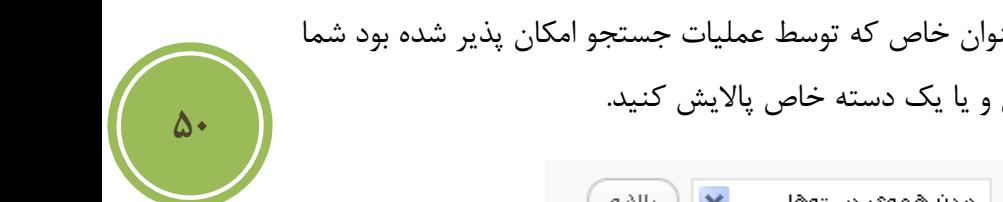

علاوه بر فيلتر كردن پست ها براساس يك عنوان خاص كه توسط عمليات جستجو امكان پذير شده بود شما می توانید پست ها را بر اساس یک ماه خاص و یا یک دسته خاص پالایش کنید.

> ( م∪لانه ) انمايش همەي تارىخ≰ ❤ │ مىدە ھمەي دستەھا

امكان جالبي ديگري كه در اين بخش موجود است , امكان ويرايش چندين پست به صورت همزمان است كه امكان بسيار جالبي براي مديراني است كه با حجم انبوهي از پست ها سروكار دارند , البته امكاناتي كه در اين بخش به مدير داده مي شود بسيار كم است و مي تواند اقدام به تغيير دسته , نويسنده , افزودن برچسب , وضعيت نوشته و غيره كند. براي ويرايش چندين پست كافي است تيك جلوي نام هر پست را بزنيد سپس از بخش كارهاي دسته جمعي گزينه ويرايش .را انتخاب كنيد

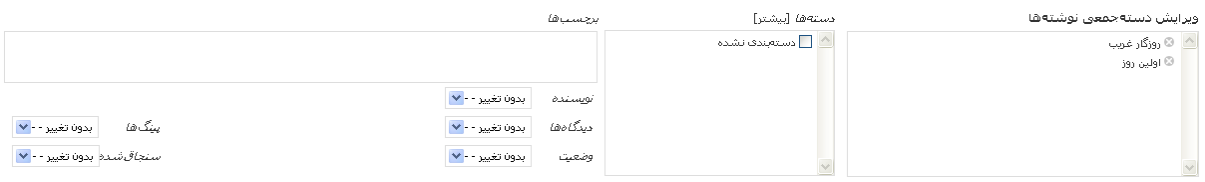

# كار با بخش مديريت برچسب ها

 **برچسب چيست ؟**

در واقع برچسب ها راهي براي نظم بخشيدن به پست ها و همچنين راهبري ساده طراحي و در اين cms .نيز گنجانده شده اند

#### **مديريت برچسب ها**

براي مديريت برچسب ها در پنل سمت راست پيش خوان از بخش نوشته ها گزينه برچسب را انتخاب كنيد

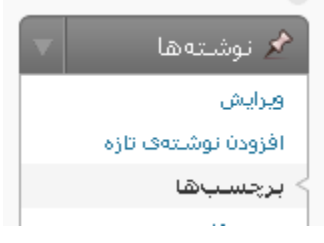

در اين بخش به شما امكان ويرايش , اضافه كردن و حذف برچسب ها داده شده است , براي درج يک برچسب كافي است , مانند تصوير زير در بخش نام برچسب دلخواه و در بخش نامک اگر مايل هستيد نام آن .را بصورت انگليسي درج نمائيد

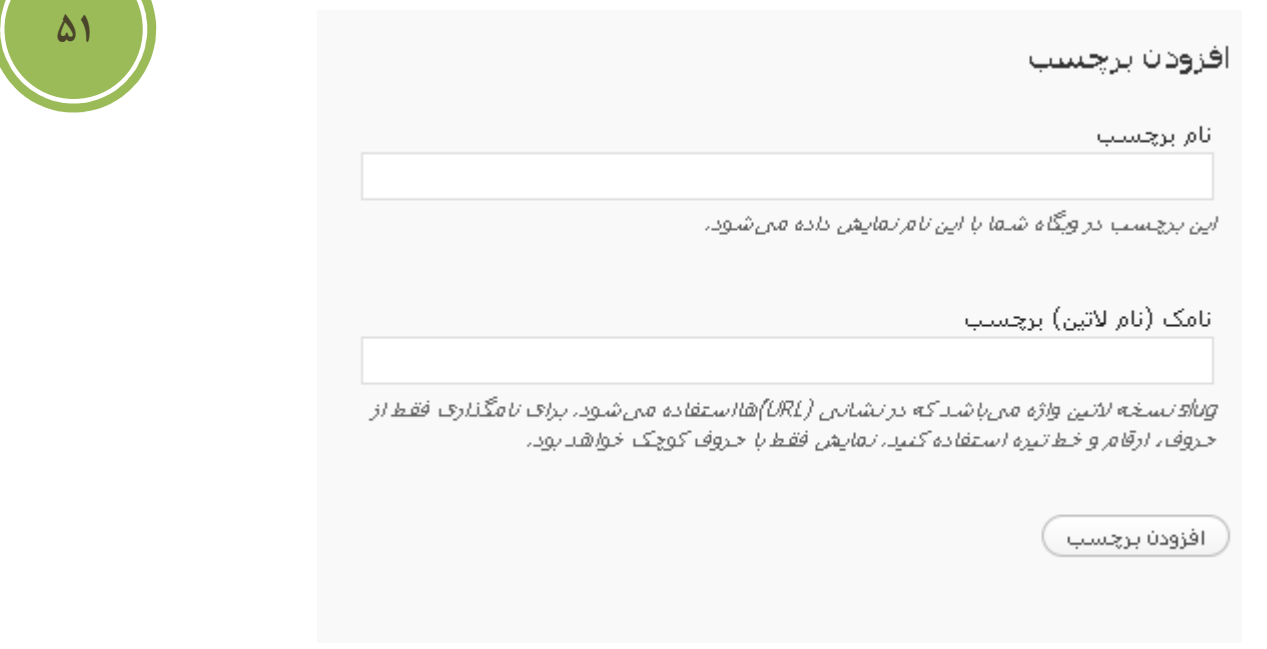

براي ويرايش نيز كافي است تا برروي نام برچسب دلخواه قرار گرفته , تا منوئي ظاهر شود در اين منو هم به شما امكان ويرايش در صحفه جدا گانه داده شده است , يعني گزينه ويرايش وهم گزينه با نام ويرايش سريع كه امكان ويراش براي شما در همين بخش فراهم آوري شده است . با كليك برروي حذف برچسب .انتخابي شما از ليست پاك مي شود

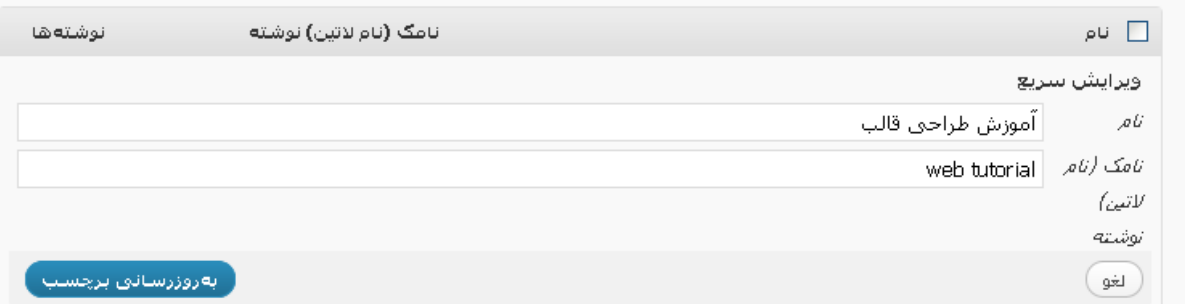

# **دسته هابخش مديريت كار با**

# مديريت دسته ها

در واقع دسته ها نقشي شبيه به نقش شاخه در ويندوز دارند و باعث نظم و اسنجام بهتري به پست هاي شما مي شوند , براي اضافه كردن و در واقع مديريت دسته ها از بخش نوشته ها گزينه دسته ها را انتخاب .كنيد

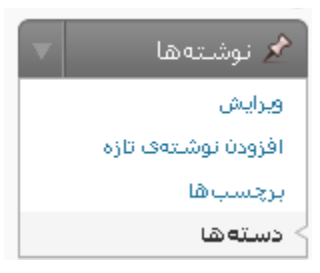

در اين بخش مانند تصوير زير مي توانيد به سادگي با وارد كردن نام دسته , نامك (اختياري است) و همچنين انتخاب يک پدر براي گروه خود و اگر مايل هستيد توضيحاتي در مورد دسته , يک دسته را اضافه كنيد , اگر مي خواهيد دسته شما در بالاترين سطح يعني بدون يک پدر باشد , از قسمت سرآغاز دسته گزينه هيچ كدام ,ا انتخاب كنيد.

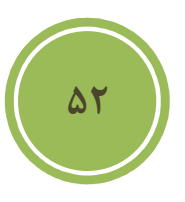

#### افزودن دسته تازه

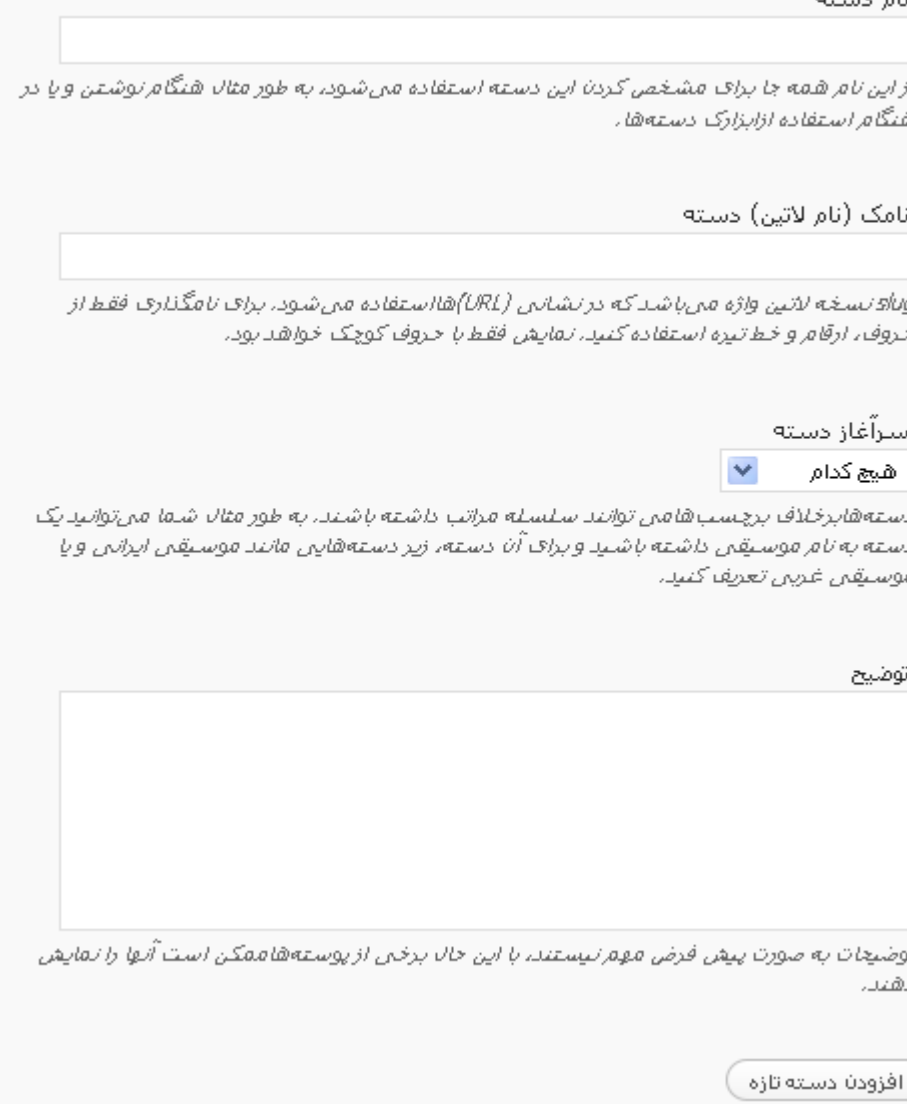

چناچه مايل به ويرايش يك دسته هستيد كافي است تا در بالاي يك دسته قرار گيريد تا گزينه هاي ويرايش و ويرايش سريع نمايان شود, پس از نمايان شدن , اگر گزينه ويرايش را انتخاب كنيد به شما امكان ويرايش دسته خود در صفحه اي ديگر داده مي شود و با انتخاب ويرايش سريع امكان ويرايش در صفحه .جاري داده مي شود

**53**

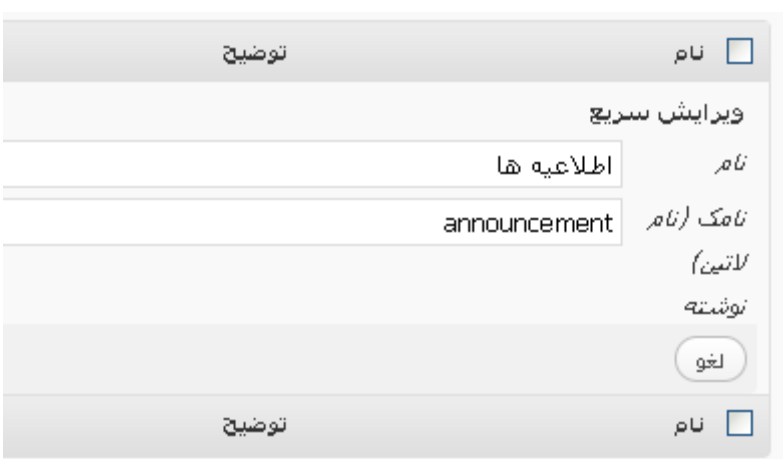

براي حذف يک دسته کافي است , تا برروي دسته مورد نظر خود قرار گيريد و از منو ظاهر شده گزينه ياک كردن . را انتخاب كنيد

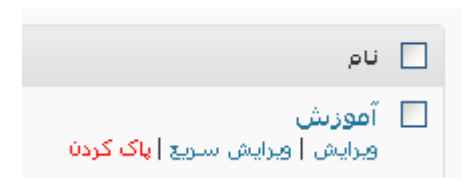

راه حل ديگر , كه به شما كمك مي كند چه دسته را بصورت همزمان پاك نمائيد اين است كه شما Checkbox كنار هر دسته را فعال و از منو ليست كه در بالاي اين بخش قرار دارد گزينه پاك كردن را .انتخاب نمائيد

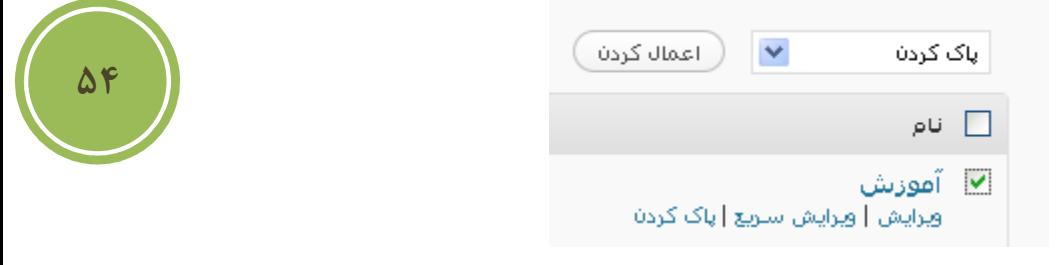

بدون , اگر دقت كرده باشيد يكي از دسته ها checkbox است و در واقع امكان پاك كردن آن براي شما اما چرا؟, فراهم نشده است

در واقع اين دسته , دسته پيش فرض شما بوده است , و اگر هنگام ايجاد پست دسته اي را انتخاب نكنيد , پست بطور پيش فرض به اين دسته انتقال مي گردد. .<br>ا آيا اگر يک دسته را پاک کنيم , پست هاي آن نيز پاک مي شوند ؟

**؟**

بايد گفت خير , در واقع پست ها دسته پاک شده , به دسته پيش فرض شما منتقل مي شوند , حال اين $\Big($  سئوال شكل مي گيريد كه آيا اين دسته پيش فرض قابل تغيير است يا خير؟ **A**

براي تغيير دسته پيش فرض, به بخش تنظيمات و سپس بخش نوشته مراجعه كنيد, در اين بخش در قسمت دسته پيش فرض نوشته ها مي توانيد دسته پيش فرض ديگري را انتخاب نمائيد.

> اطلاعيه ها $\blacktriangleright$ دستەف پيشفرض توشتەھا

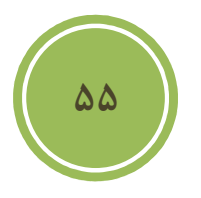